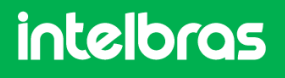

MANUAL DE FUNÇÃO SIP HOTSPOT **COMUNICAÇÃO** 

# **MANUAL DO USUÁRIO – FUNÇÃO SIP HOTSPOT TELEFONES IP**

# **1. Introdução**

A função SIP Hotspot permite que seja implementado grupos de Ring entre os telefones IP com suporte a esta função, utilizando 1 conta SIP. Tornando o seu uso ideal para locais onde se tenha a necessidade de mais ramais, e tenha-se poucas contas disponíveis.

Na figura 1 temos um cenário simples de aplicação, onde o telefone principal, chamado de servidor hotspot tem uma conta registrada em um servidor SIP, e os outros telefones estão registrados no telefone principal, servindo como extensões do mesmo.

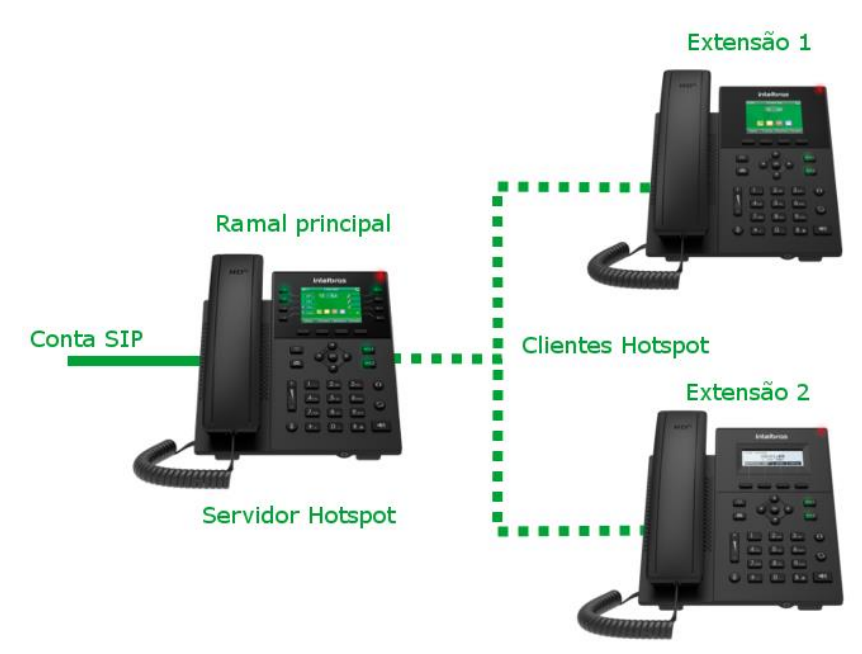

Figura 1 – Cenário básico – SIP HOTSPOT

Quando a conta configurada no telefone principal como hotspot, recebe uma chamada, todos os telefones (Extensões) vinculados ao servidor hotspot, tocam, sinalizando a chamada. Desta forma qualquer uma das extensões pode atender a chamada, mesmo sem ter uma conta SIP sua registrada. Os telefones como extensão também podem originar chamadas, no entanto a chamada sairá com o número do ramal principal, pois as extensões utilizam a conta SIP do servidor hotspot. A figura 2 ilustra o cenário de uma chamada originada através de um dos clientes hotspot.

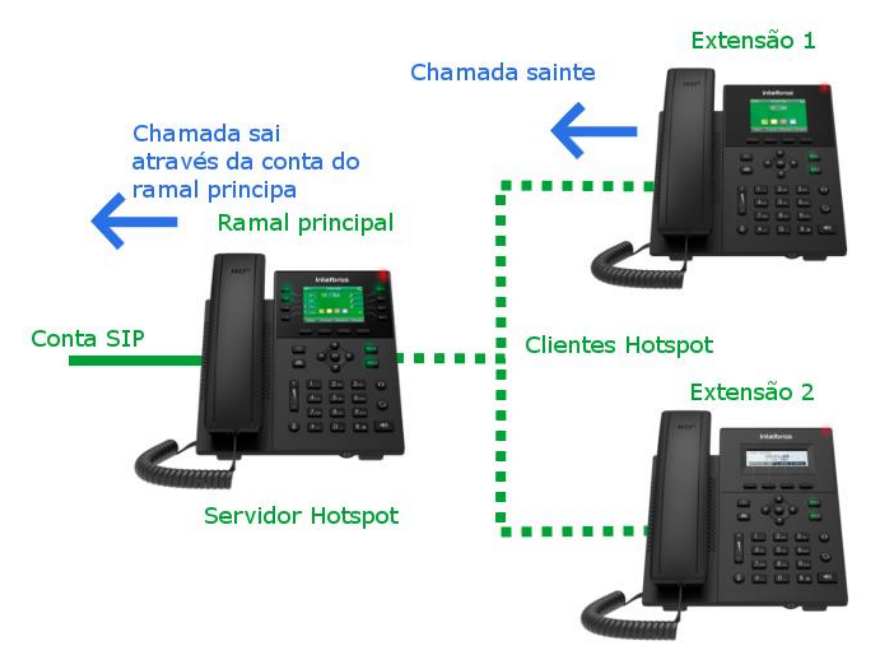

Figura 2 – Chamada originada através de uma das extensões (Clientes Hotspot)

# **1.1. Modelos compatíveis**

Abaixo é apresentado uma tabela com os telefones IP compatíveis com a função SIP Hotspot, e a partir de qual versão de firmware a função está disponível.

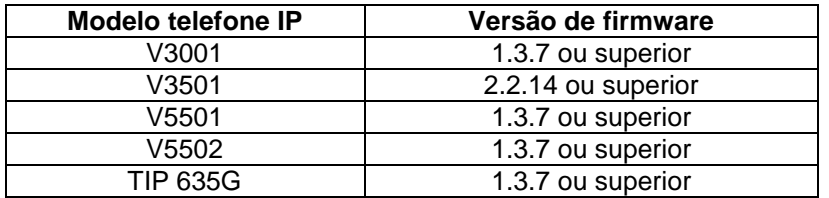

Para consultar, a última versão disponível para cada modelo de telefone IP, consulte o site [www.intelbras.com.br](http://www.intelbras.com.br/)

# **2. Guia de configuração e operação**

A seguir serão descritos os passos para a configuração e operação da função SIP Hotspot.

# **2.1. Configuração do servidor Hotspot (Ramal Principal)**

A configuração da função SIP Hotspot é realizada através da página web do produto. Caso tenha dúvidas de como acessar a página web do telefone que está utilizando, consulte o manual do usuário do seu respectivo modelo no site [www.intelbras.com.br](http://www.intelbras.com.br/)

Antes de iniciar a configuração do SIP hotspot no ramal principal, é necessário que a conta SIP esteja devidamente configurada conforme a figura 3, pois é por ela que a chamada irá ser recebida, ou originada pelo ramal principal e as extensões (Clientes hotspot)

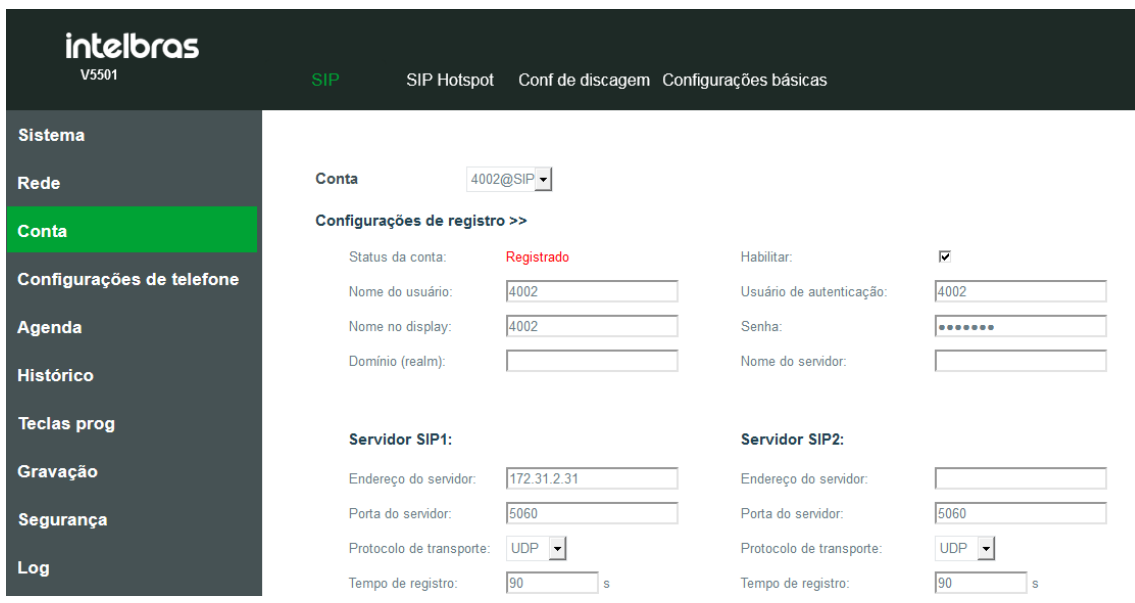

Figura 3 – Registro da conta principal (Servidor Hotspot)

Com a conta SIP devidamente registrada, acessar a opção Conta > SIP Hotspot, conforme indicado na figura 4.

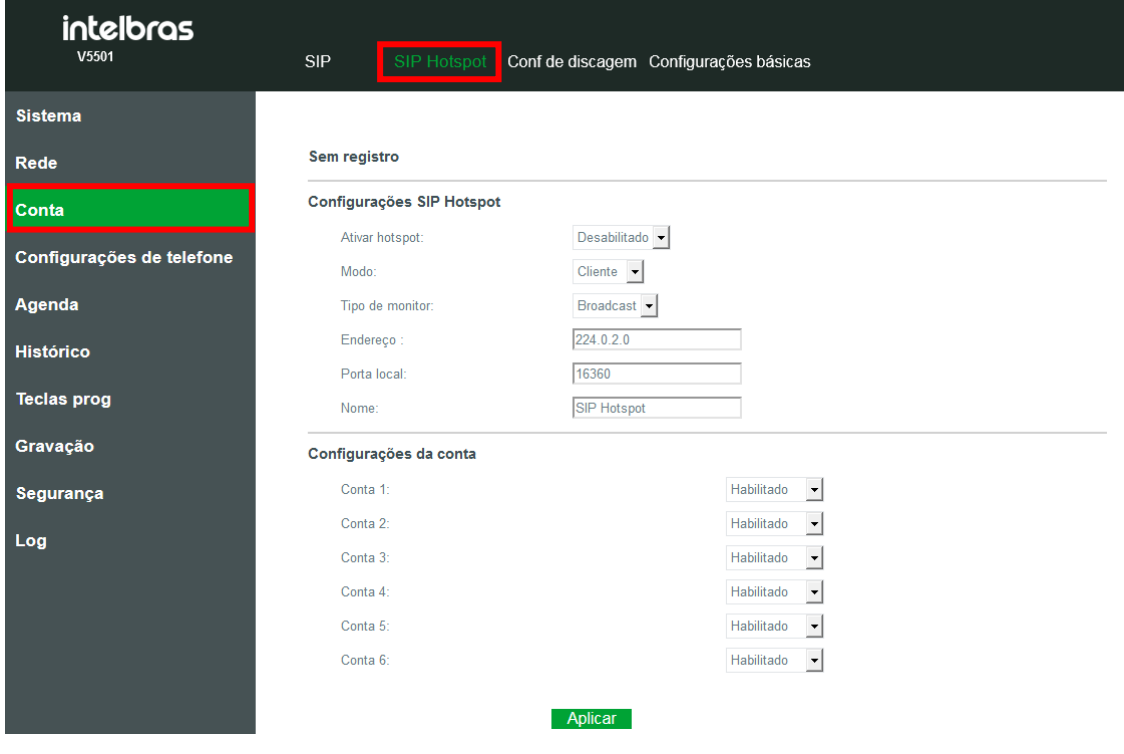

Figura 4 – Aba de configuração SIP Hotspot

Nesta página você encontrará as seguinte opções:

**Ativar Hotspot**: Permite habilitar ou desabilitar a função SIP Hotspot.

**Modo**: Define o modo de operação do ramal, se será como Servidor hotspot (Hotspot) ou cliente Hotspot (Cliente).

**Tipo de monitor:** Define como o servidor e o cliente hotspot irão operar na rede, podendo ser através de broadcast ou multicast.

**Endereço:** Define o endereço em que o telefone estará mandando ou recebendo as mensagens broadcast ou multicast do SIP Hotspot.

**Porta local**: Define a porta em que o telefone estará escutando as mensagens Hotspot.

**Nome**: Define o nome do grupo SIP Hotspot.

Para ativar o servidor hotspot, mude a opção Ativar Hotspot para "habilitado". Na opção modo, selecione "Hotspot", no tipo de monitor, deixe na opção "broadcast", ou caso ache necessário trocar o modo de recebimento e transmissão de pacotes, utilize a opção "multicast". As opções, endereço, porta local e nome, podem permanecer como estão.

Caso tenha-se mais de uma conta registrada no ramal principal, é possível que mais de uma conta SIP seja utilizada para o SIP hotspot. Para isso, basta deixar as contas em configuração de conta como Habilitado, conforme a figura 4.

A opção **Ext.prefix**, aparecerá ao lado de cada uma das contas quando estiver sendo feito a configuração do servidor hotspot. Esta opção permite definir o prefixo do número dos ramais do grupo. Por exemplo, caso fique vazio, o primeiro ramal a registrar-se no grupo, será o 1. Ou seja caso alguém do grupo disque 1, este efetuara uma ligação para esse ramal. Caso seja posto um prefixo, por exemplo "8", os ramais serão nomeados como 8001, 8002, 8003... na ordem em que se registrarem no servidor hotspot.

Feito as configurações, basta clicar em "**aplicar**" para salvar.

## **2.2. Configuração do Cliente Hotspot (Extensões)**

Para configurar os clientes Hotspot, tenha certeza de ter configurado previamente o ramal principal (Servidor Hotspot), e que estes estejam na mesma rede.

Na página web, acesse a opção Conta > SIP Hotspot, e configure as opções da seguinte forma:

### **Ativar Hotspot**: Habilitado

#### **Modo:** Cliente

**Tipo de monitor**: Deve estar configurado igual ao que foi configurado no servidor hotspot, ou seja, se foi configurado como Broadcast no servidor, no cliente também deve estar como Broadcast, caso contrário os telefones não conseguirão se encontrar na rede.

**Endereço**: Deve ser o mesmo endereço utilizado no servidor hotspot para que seja possível os telefones se encontrarem na rede.

**Porta local**: Defina a porta que deseje receber os pacotes, de acordo com a sua rede.

**Nome:** Define o nome do grupo hotspot.

Em configuração da conta, você pode habilitar as contas que deseja utilizar para registrar-se no servidor hotspot. Caso no servidor hotspot tenha mais de uma conta.

Pressione em "**Aplicar**" para salvar as configurações.

Após aplicar as configurações o telefone configurado, irá procurar pelo servidor hotspot automaticamente. Quando encontrado, este irá apresentar na página web a identificação do telefone encontrado conforme a figura 5.

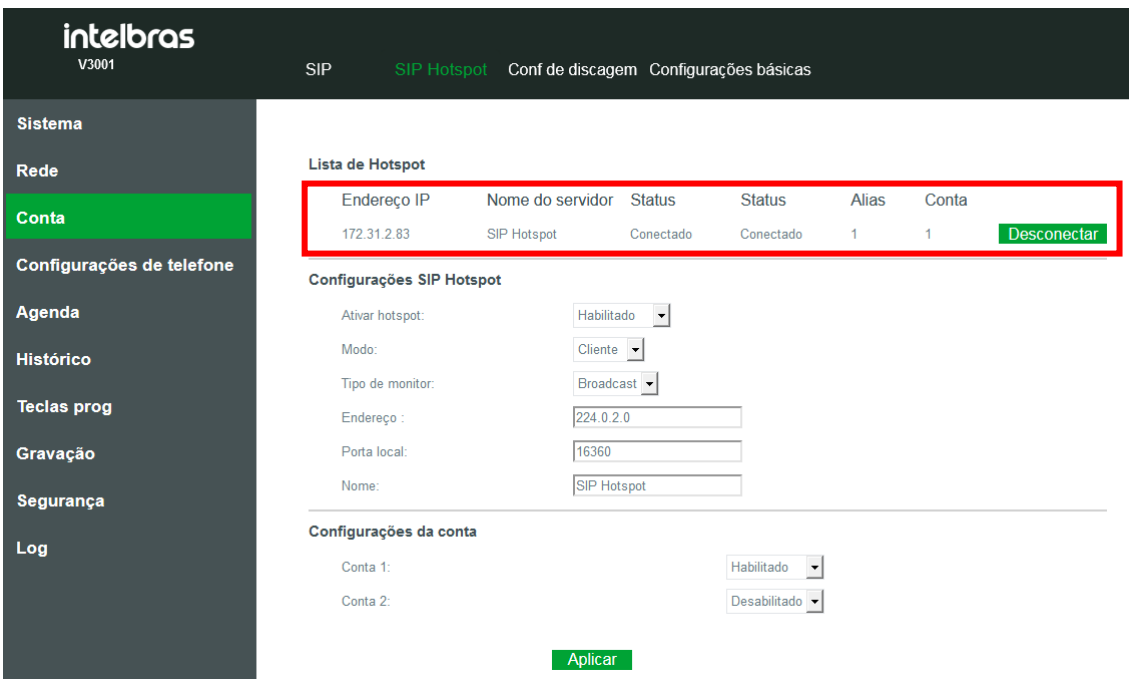

Figura 5 – Status de conexão

Quando o telefone cliente está conectado corretamente, os parâmetros apresentados são:

**Endereço IP**: Endereço do servidor hotspot **Nome do servidor**: Nome do servidor hotspot. **Status:** Apresenta o status da conexão **Alias**: Apresenta o seu número de telefone no grupo hotspot. **Conta**: Mostra a conta SIP vinculada no servidor.

Caso, não tenha sido dado um prefixo para o número das extensões no servidor Hotspot, o número da extensão "Cliente" será a Conta vinculada \_ e a sua posição de registro no servidor. Conforme a figura 6. Caso tenha sido posto um prefixo, será o prefixo seguido da posição de registro, por exemplo, prefixo 8 e posição 1, o número será 8001.

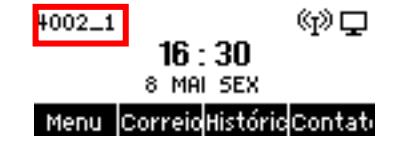

Figura 6 – número do cliente (Extensão) apresentado no display

## **2.3. Operação**

Quando os telefones estiverem com a função SIP Hotspot habilitada, deverá aparecer um ícone no display informando que a função está ativa, conforme a figura 7.

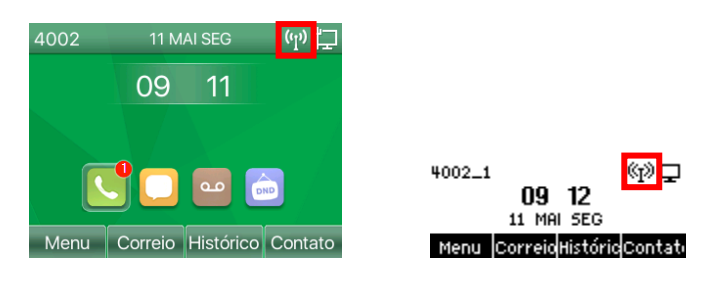

Figura 7 – ícone SIP Hotspot

### **2.3.1 Recebimento de chamadas**

**Recebimento de chamadas**: Ao receber uma chamada na conta vinculada ao SIP Hotspot do ramal principal, todos os telefones (clientes) vinculados ao ramal principal devem tocar em conjunto, permitindo que a chamada seja atendida em qualquer um dos ramais do grupo. Quando a chamada é atendida em algum dos ramais, todos os outros param de tocar.

**Configurando forma de recebimento de chamadas**: É possível delimitar o recebimento de chamadas, nos seguinte modos:

- **Todos:** Modo padrão do grupo, ao receber uma chamada, o telefone principal e as extensões tocam.
- **Extensions:** Esta opção permite que ao receber uma chamada no ramal principal na conta vinculada ao Hotspot, apenas as extensões (Clientes) sinalizam a chamada (Ring), enquanto o ramal principal permanece sem sinalização.

**Hotspot**: Apenas o ramal principal irá tocar, sinalizando a chamada.

Os tipos de atendimento são configurados no ramal principal (Servidor Hotspot), através da página web em Conta > SIP Hotspot, conforme apresentado na Figura 8.

| <b>intelbras</b><br>V5501 | <b>SIP</b>                | SIP Hotspot |                   |                                   | Conf de discagem Configurações básicas |  |              |       |
|---------------------------|---------------------------|-------------|-------------------|-----------------------------------|----------------------------------------|--|--------------|-------|
| <b>Sistema</b>            |                           |             |                   |                                   |                                        |  |              |       |
| Rede                      | <b>Tabela</b>             |             |                   |                                   |                                        |  |              |       |
| Conta                     | Endereço IP               |             | <b>MAC</b>        |                                   |                                        |  | <b>Alias</b> | Conta |
|                           | 172.31.2.137              |             |                   | 00:a8:59:f8:66:3a                 |                                        |  | 1            | 1     |
| Configurações de telefone | Configurações SIP Hotspot |             |                   |                                   |                                        |  |              |       |
| Agenda                    | Ativar hotspot:           |             |                   | $\vert \cdot \vert$<br>Habilitado |                                        |  |              |       |
| <b>Histórico</b>          | Modo:                     |             |                   | $H$ otspot $\blacktriangleright$  |                                        |  |              |       |
| <b>Teclas prog</b>        | Tipo de monitor:          |             |                   | Broadcast -                       |                                        |  |              |       |
|                           | Endereço :                |             |                   | 224.0.2.0                         |                                        |  |              |       |
| Gravação                  | Porta local:              |             |                   | 16360                             |                                        |  |              |       |
| Segurança                 | Nome:                     |             |                   | SIP Hotspot                       |                                        |  |              |       |
| Log                       | Ring Mode:                |             |                   | Todos<br>Todos                    | $\overline{\mathbf{v}}$                |  |              |       |
|                           | Configurações da conta    |             | <b>Extentions</b> |                                   |                                        |  |              |       |
|                           | Conta 1:                  |             | Habilitado        | Hotspot                           | Prefix 1:                              |  |              |       |
|                           | Conta 2:                  |             | Habilitado        | $\blacktriangledown$              | Ext Prefix 2:                          |  |              |       |
|                           | Conta 3:                  |             | Habilitado        | $\overline{\phantom{a}}$          | Ext Prefix 3:                          |  |              |       |

Figura 8 – Modo de Ring SIP Hotspot.

**Sinalização de chamadas perdidas:** Quando o grupo Hotspot recebe uma chamada, e nenhum dos ramais efetua o atendimento da chamada, apenas o ramal principal apresentará a sinalização de chamada perdida, e gravará no histórico de chamadas. As extensões (Clientes Hotspot) não apresentarão a sinalização.

Caso o modo de Ring, esteja como "Extensions" para que apenas os telefones clientes sinalizem a chamadas. A sinalização de chamada perdida e gravação no histórico ficará apenas no cliente "1", ou seja, o primeiro da lista do grupo Hotspot.

**Chamadas atendidas**: Quando o grupo Hotspot, recebe uma chamada, e algum dos telefones participantes do grupo atende a chamada, apenas o telefone que atendeu a chamada irá armazenar em seu histórico a chamada atendida.

## **2.3.2 Origem de chamadas**

**Origem de chamadas**: Para originar chamadas a partir, dos telefones clientes, basta discar normalmente para o número de destino. Quando a chamada é originada, está irá sair pela conta SIP do telefone principal. Ou seja, se a conta principal for a conta 4000, e for efetuado a discagem para um número através do telefone cliente com a conta Hotspot 4000\_1, a mesma irá chegar ao destino com a identificação "4000", saindo pela conta SIP "4000".

**Origem de chamadas para membros do grupo Hotspot**: Para originar chamadas entre os integrantes do grupo Hotspot, basta discar o número da posição Hotspot do mesmo. Por exemplo, no ramal principal é sempre o primeiro do grupo, ou seja o seu número é o "0". Caso um ramal do grupo deseje ligar para o ramal principal, basta discar "0". A mesma coisa vale para os outros ramais do grupo, caso queira ligar para o primeiro ramal Cliente, basta discar "1".

**OBS**: O número dos ramais dentro do grupo, podem ser diferentes caso tenha-se configurado um prefixo. Para saber o número você pode conferir o display dos ramais Hotspot, quando estão sem prefixo, estes apresentam o número da conta seguido de sua posição. Por exemplo: se a conta principal for "4000", o primeiro cliente será o "4000\_1", ou seja, seu número no grupo é o "1". Caso tenham configurado um prefixo, por exemplo "8", o ramal principal será "8000", e o cliente "8001" para o grupo hotspot.

**Transferência de chamadas**: Apenas o ramal principal (servidor Hotspot) pode efetuar a transferência de chamadas. Os ramais "Cliente" podem apenas efetuar e receber chamadas.

## **2.4. Múltiplos grupos Hotspot**

É possível termos múltiplos grupos Hotspot dentro de uma mesma rede, conforme a figura 9.

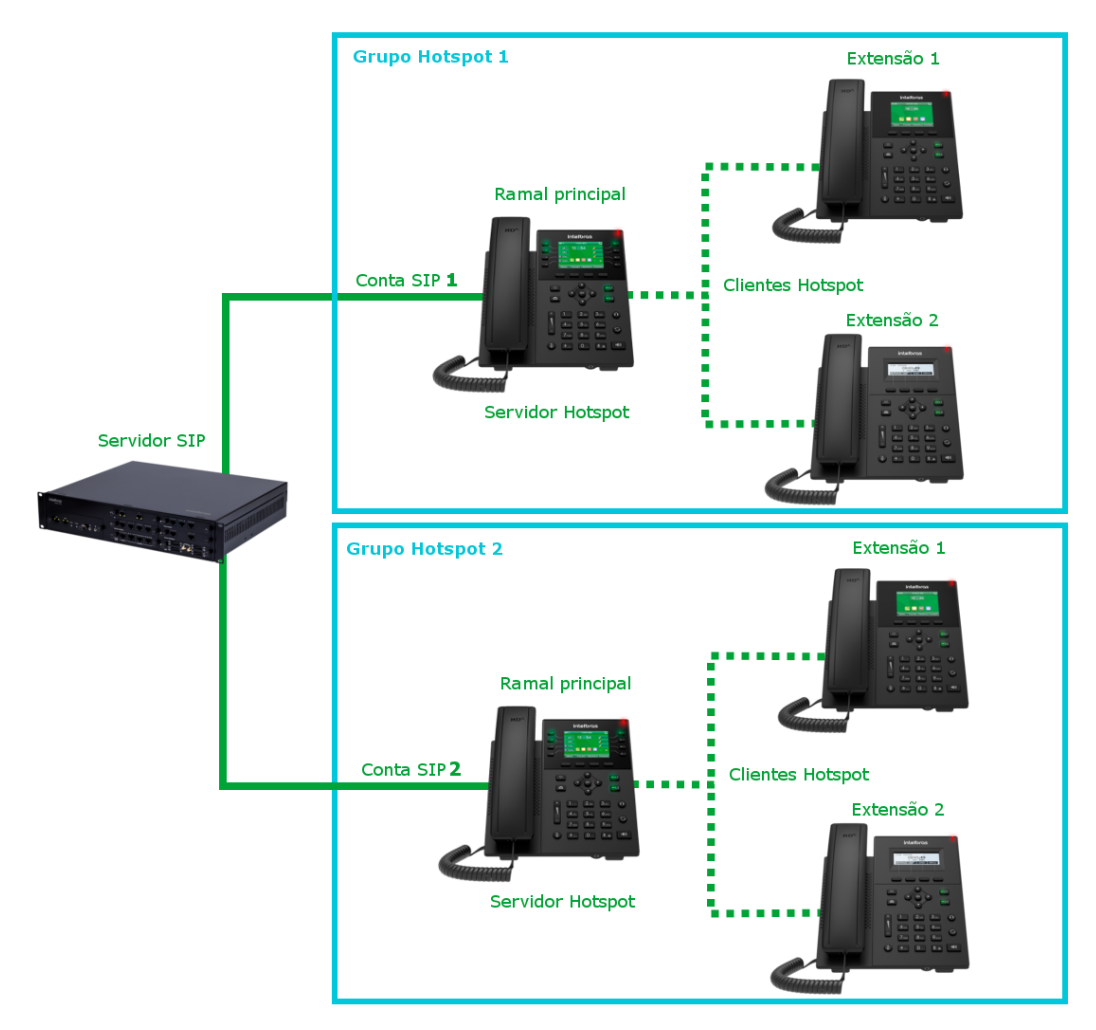

Figura 9 – Múltiplos grupos SIP Hotspot

**intelbras**  $V<sub>5501</sub>$  $SIP$ SIP Hotspot Conf de discagem Configurações básicas Sistema Tabela Endereço IP  $MAC$ Alias Conta Rede 172.31.2.137  $00:88:59:68:66:38$  $\overline{4}$  $\overline{4}$ Conta 172 31 2 149 00:a8:59:e8:5c:5c  $\overline{2}$  $12$ Configurações de telefone **Configurações SIP Hotspot** Habilitado -Ativar hotspot Agenda Hotspot  $\blacktriangleright$ Modo Histórico Broadcast -Tino de monito Endereço **Teclas prog**  $224.0.2.0$ Porta local 16360 Gravação SIP Hotspot Nome Segurança **Ring Mode** Todos  $\vert \cdot \vert$ Log Configurações da conta Habilitado Ext Prefix 1 Conta 1:  $\vert$ 

Para montar múltiplos grupos Hotspot, cada servidor hotspot e seu respectivo grupo deve operar em um endereço diferente, conforme sinalizado na figura 10.

Figura 10 – Configuração múltiplos grupos hotspot.

Caso configure, o endereço do ramal principal do grupo SIP Hotspot 1, como "224.0.2.0", todos os ramais deste mesmo grupo devem ter o mesmo endereço configurado. Assim estes conseguiram encontrar-se na rede para montar o grupo.

Para montar o segundo grupo Hotspot nesta mesma rede, deve-se configurar um endereço diferente no ramal principal do novo grupo. Por exemplo "224.0.2.1", e para que os clientes do grupo 2 consigam encontrar o ramal principal na rede, estes também devem ser configurados com o endereço "224.0.2.1".

# **3. Exemplo de cenários de aplicação**

Um exemplo de aplicação para a função SIP Hotspot é em pequenos escritórios, onde não se tem disponível um servidor SIP com múltiplas contas, e tem-se apenas uma conta de um provedor. Desta forma é possível configurar uma Recepção/Secretária, com o ramal principal (Servidor Hotspot), e o restante dos ramais como extensões. Caso seja configurado o tipo de Ring como "Hotspot" é possível que a chamada toque apenas no ramal principal "Recepção" e então seja posteriormente transferido para os ramais clientes "Escritórios", enquanto que todos podem originar chamadas.

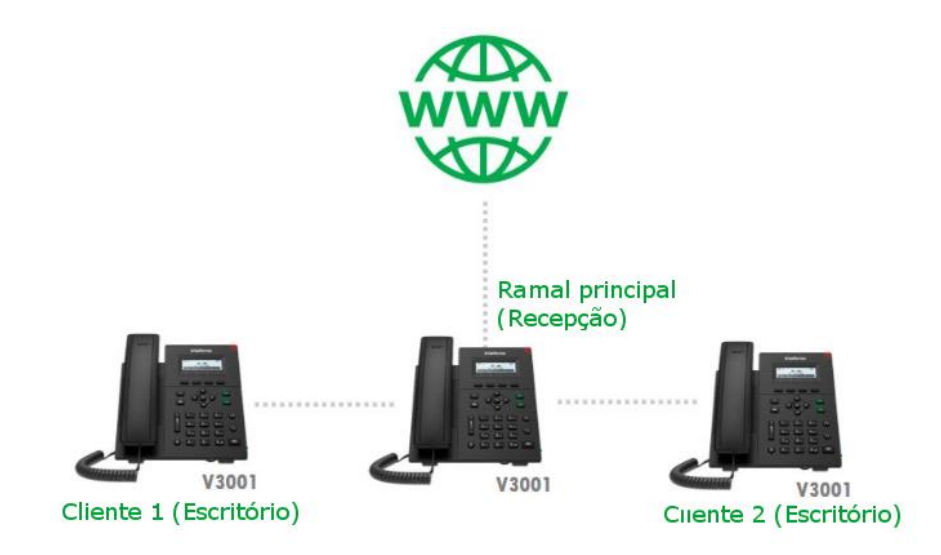